# **Memory Uplink**

# **Master Driver**

Supported version TOP Design Studio V1.4.6 or higher

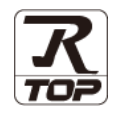

### **CONTENTS**

We would like to thank our customers for using M2I's "Touch Operation Panel (M2I TOP) Series". Read this manual and familiarize yourself with the connection method and procedures of the "TOP and external device".

### **1.** System configuration **[Page 2](#page-1-0)**

Describes the devices required for connection, the setting of each device, cables, and configurable systems.

### **2. External device selection [Page 4](#page-1-1)**

Select a TOP model and an external device.

### **3. TOP** communication setting [Page 4](#page-3-0)

Describes how to set the TOP communication.

### **4. Supported addresses Page 6**

Refer to this section to check the addresses which can communicate with an external device.

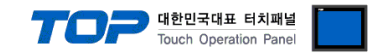

# <span id="page-1-0"></span>**1. System configuration**

<span id="page-1-1"></span>The system configuration of TOP and "Memory Uplink Master driver" is as follows:

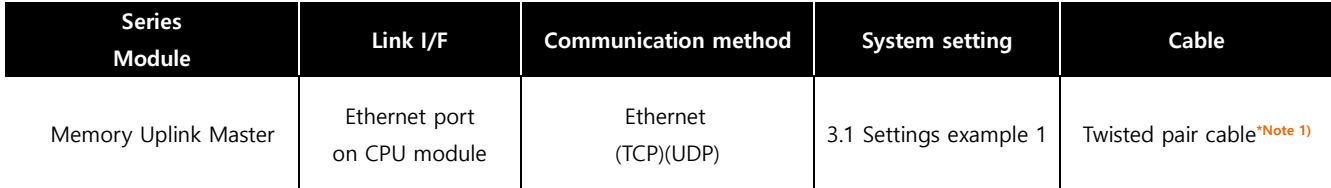

The system configuration of TOP and "Memory Uplink Master driver" is as follows:

#### \*Note 1) Twisted pair cable

- Refer to STP (Shielded Twisted Pair Cable) or UTP (Unshielded Twisted Pair Cable) Category 3, 4, 5.

- Depending on the network configuration, you can connect to components such as the hub and transceiver, and in this case, use a direct cable.

#### ■ Connectable configuration

• 1:1 connection (one TOP and one external device) connection

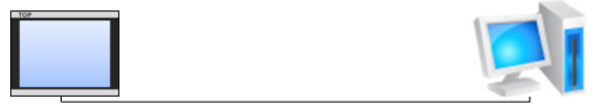

ㆍN:1 connection (multiple TOPs and one external device) connection

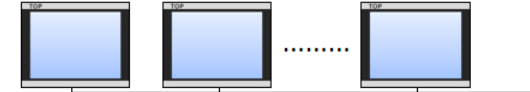

ㆍ1:N connection (one TOP and multiple external devices) connection

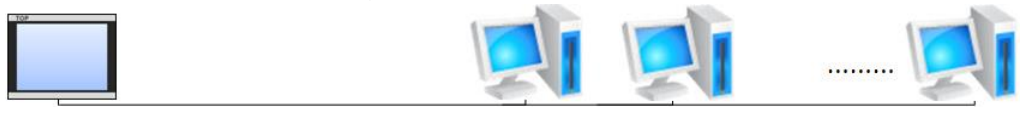

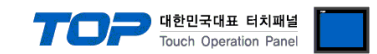

## **2. External device selection**

■ Select a TOP model and a port, and then select an external device.

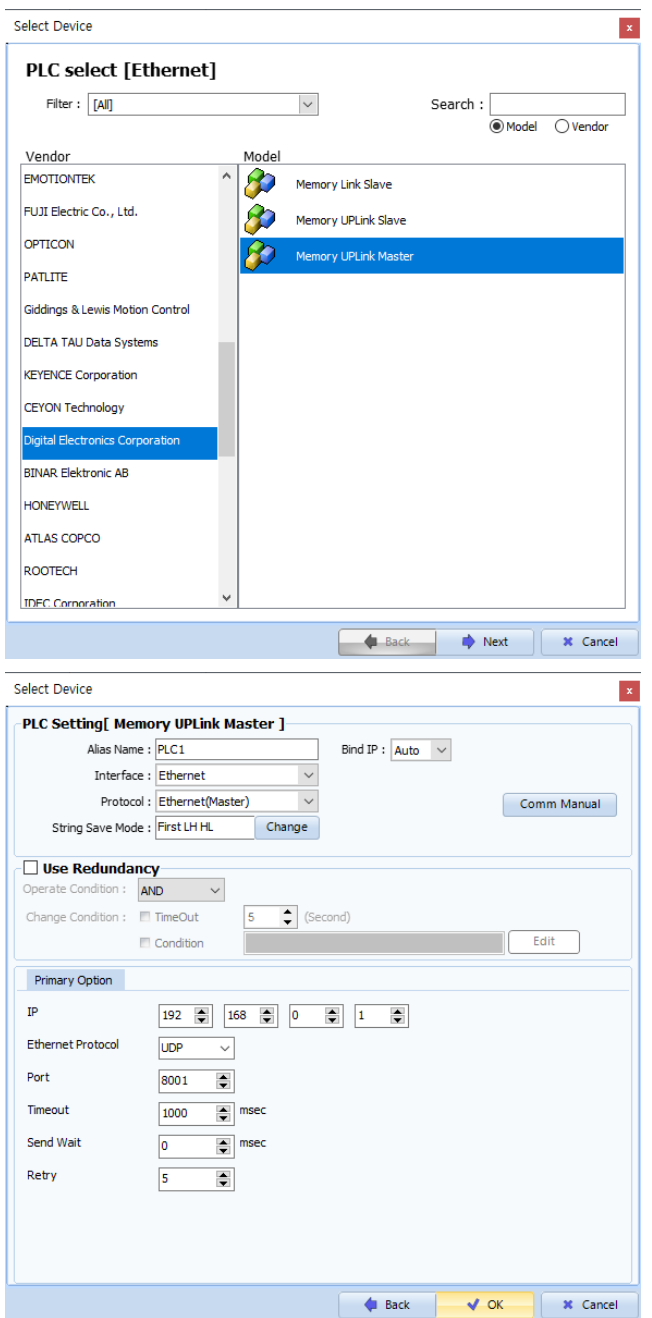

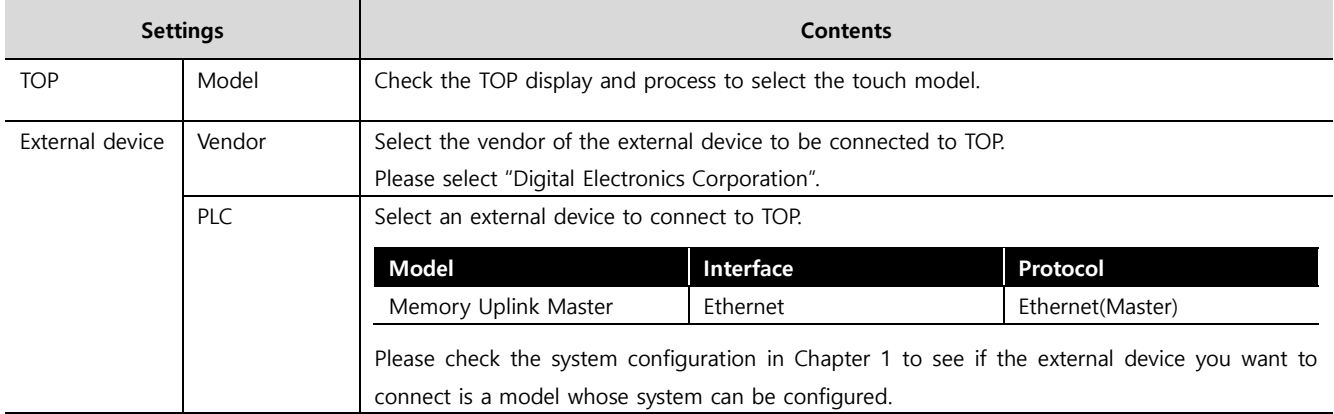

#### - 대한민국대표 터치패널 Touch Operation Pane

### <span id="page-3-0"></span>**3. TOP communication setting**

The communication can be set in TOP Design Studio or TOP main menu. The communication should be set in the same way as that of the external device.

### **3.1 Communication setting in TOP Design Studio**

### **(1) Communication interface setting**

■ [Project > Project Property > TOP Setting] → [Project Option > "Use HMI Setup" Check > Edit > Ethernet]

– Set the TOP communication interface in TOP Design Studio.

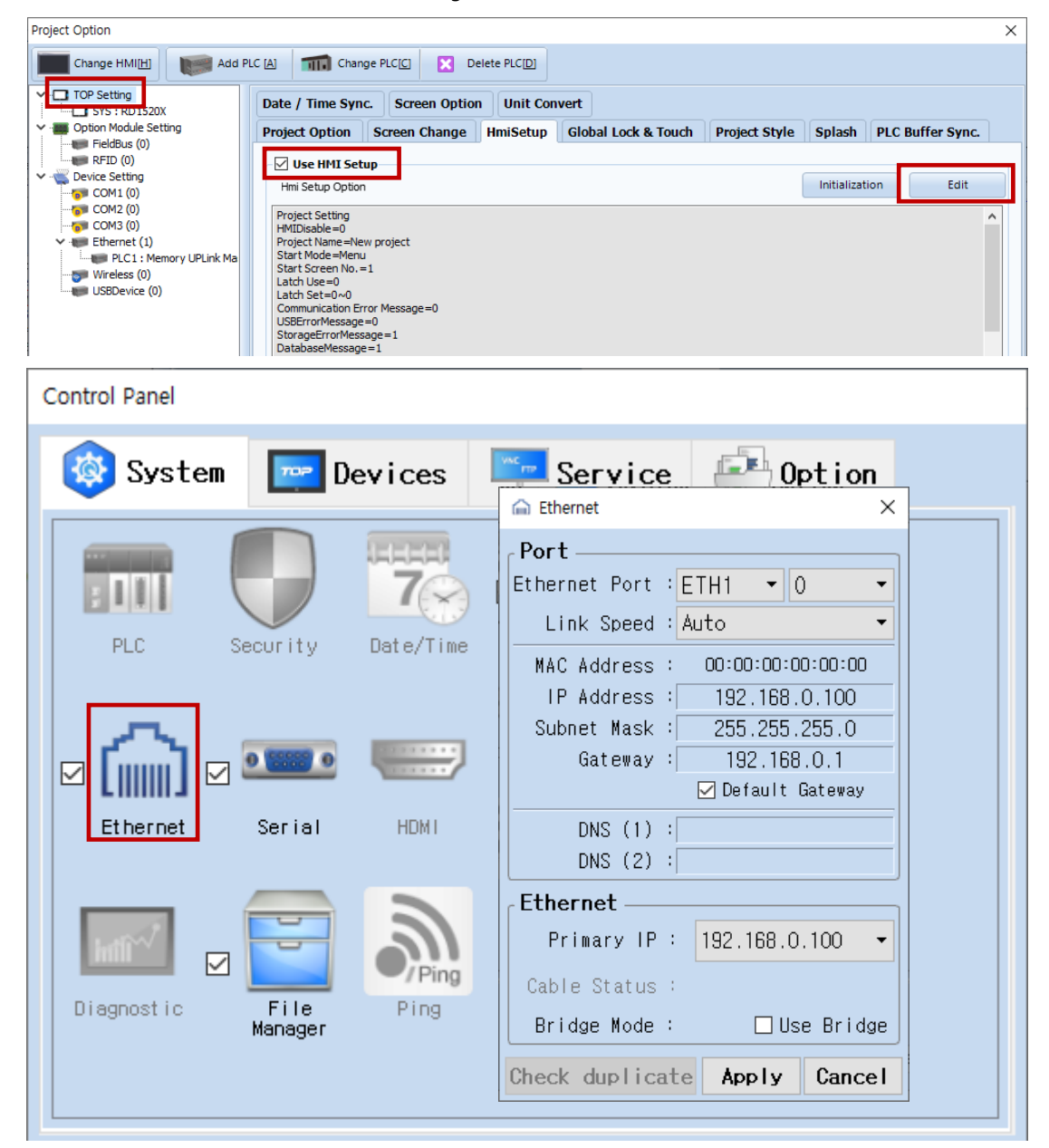

\* The above settings are examples recommended by the company.

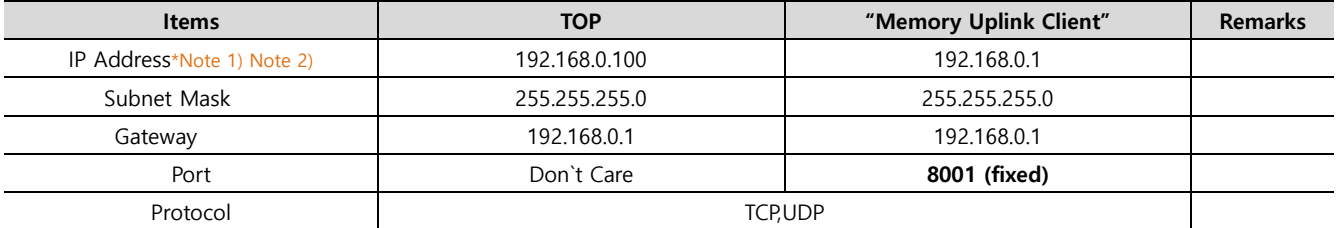

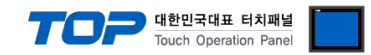

### **(2) Communication option setting**

■ Communication interface setting

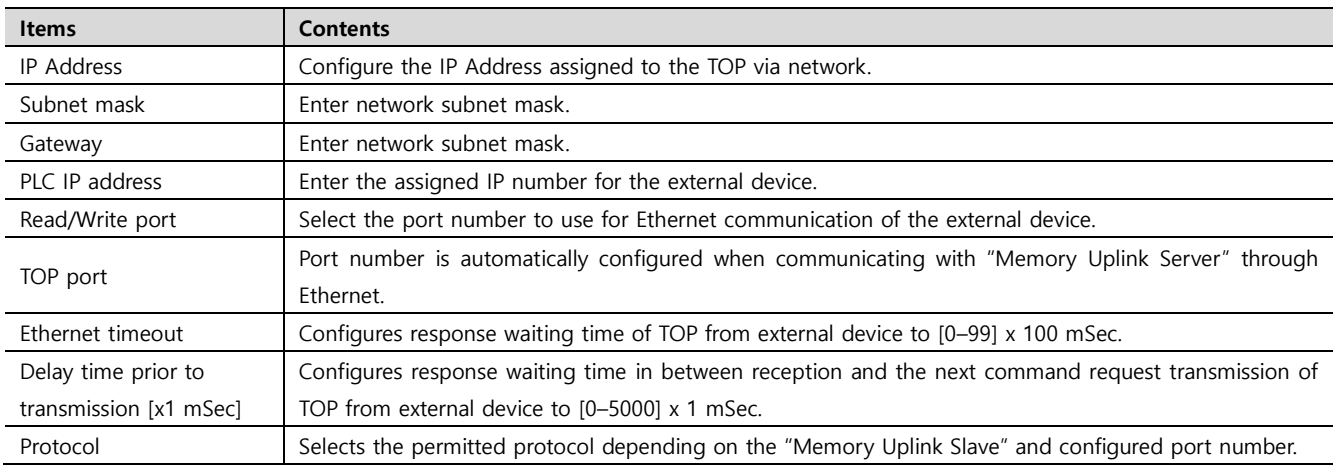

### **3.2 Communication diagnostics**

■ Check the interface setting status between the TOP and external device.

- Touch the top of the TOP screen and drag it down. Touch "EXIT" in the pop-up window to go to the main screen.
- Check if the ETH port settings you want to use in [Control Panel > Ethernet] are the same as those of the external device.
- Diagnosis of whether the port communication is normal or not
- Touch "Communication diagnostics" in [Control Panel > PLC].
- The Diagnostics dialog box pops up on the screen and determines the diagnostic status.

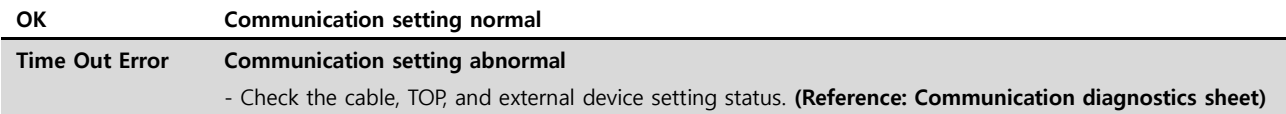

#### ■ Communication diagnostics sheet

- If there is a problem with the communication connection with an external terminal, please check the settings in the sheet below.

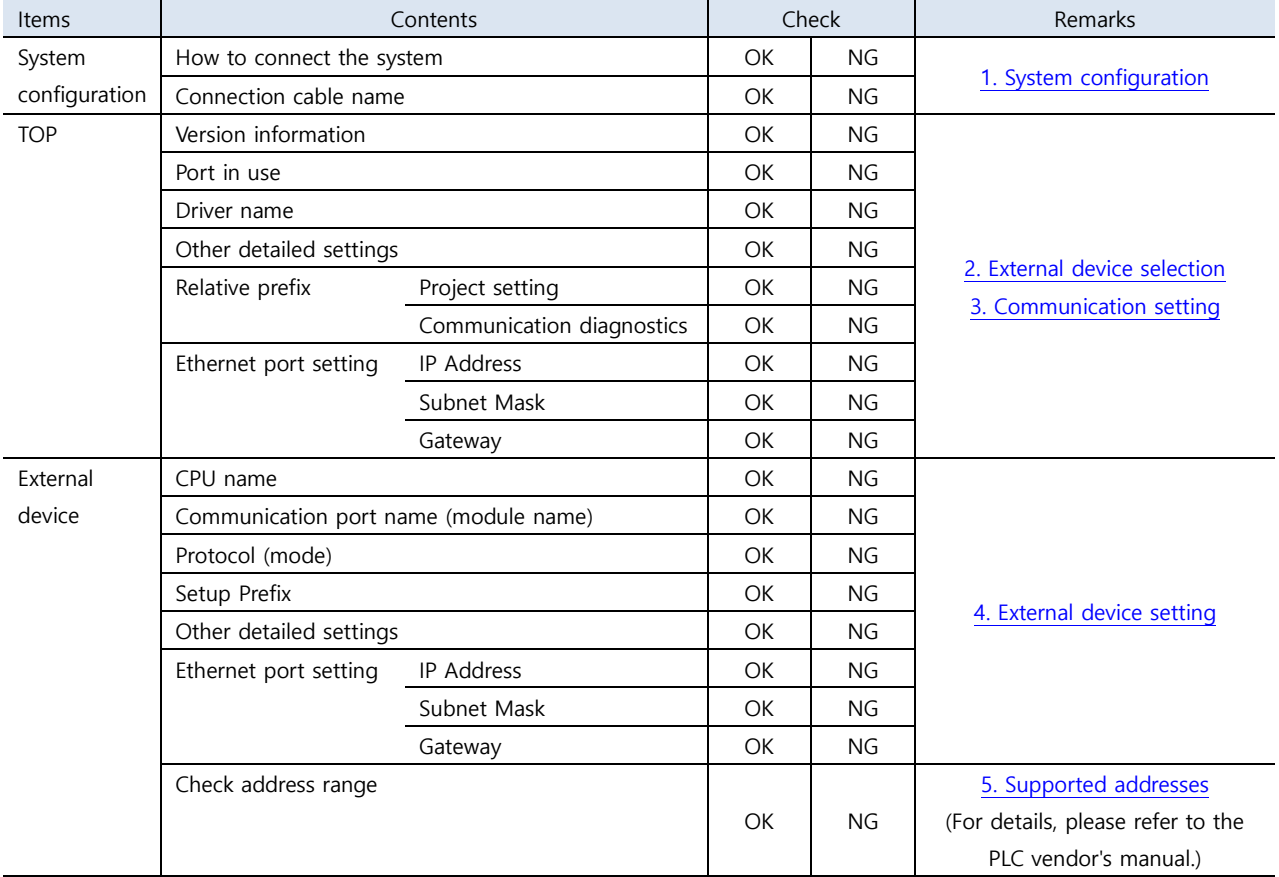

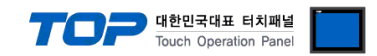

# <span id="page-5-0"></span>**4. Supported addresses**

The devices available in TOP are as follows:

The device range (address) may differ depending on the CPU module series/type. The TOP series supports the maximum address range used by the external device series. Please refer to each CPU module user manual and be take caution to not deviate from the address range supported by the device you want to use.

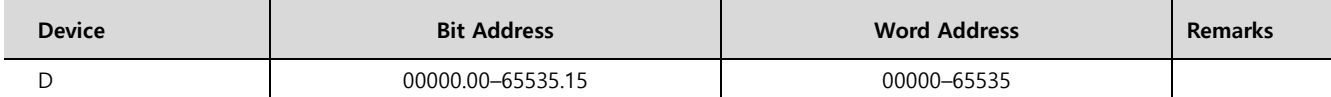